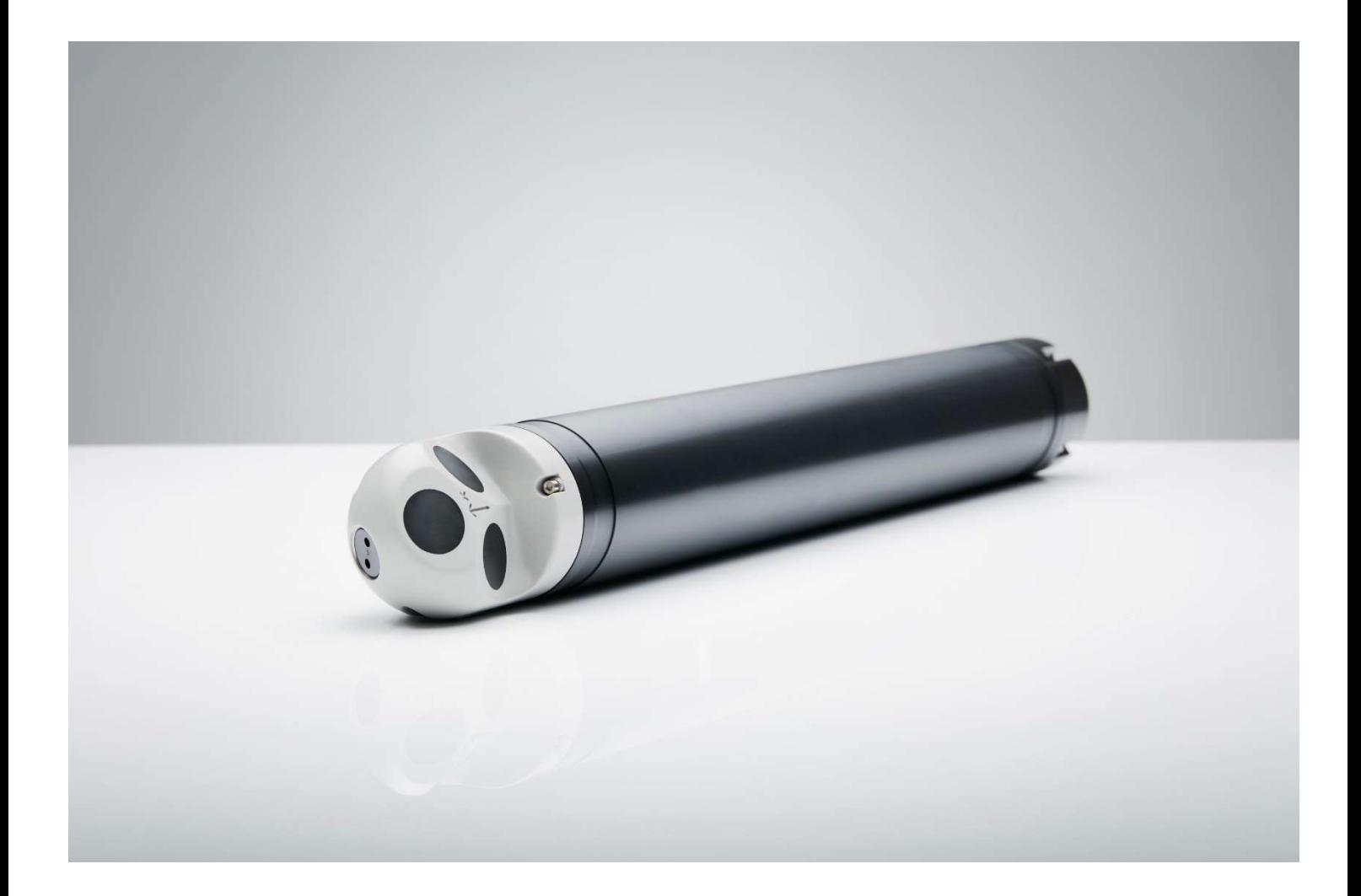

NORTEK QUICK GUIDE

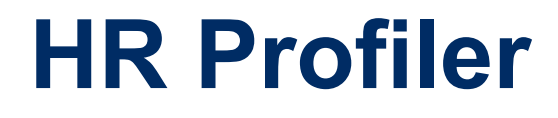

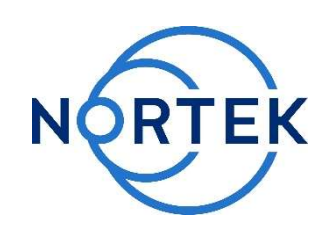

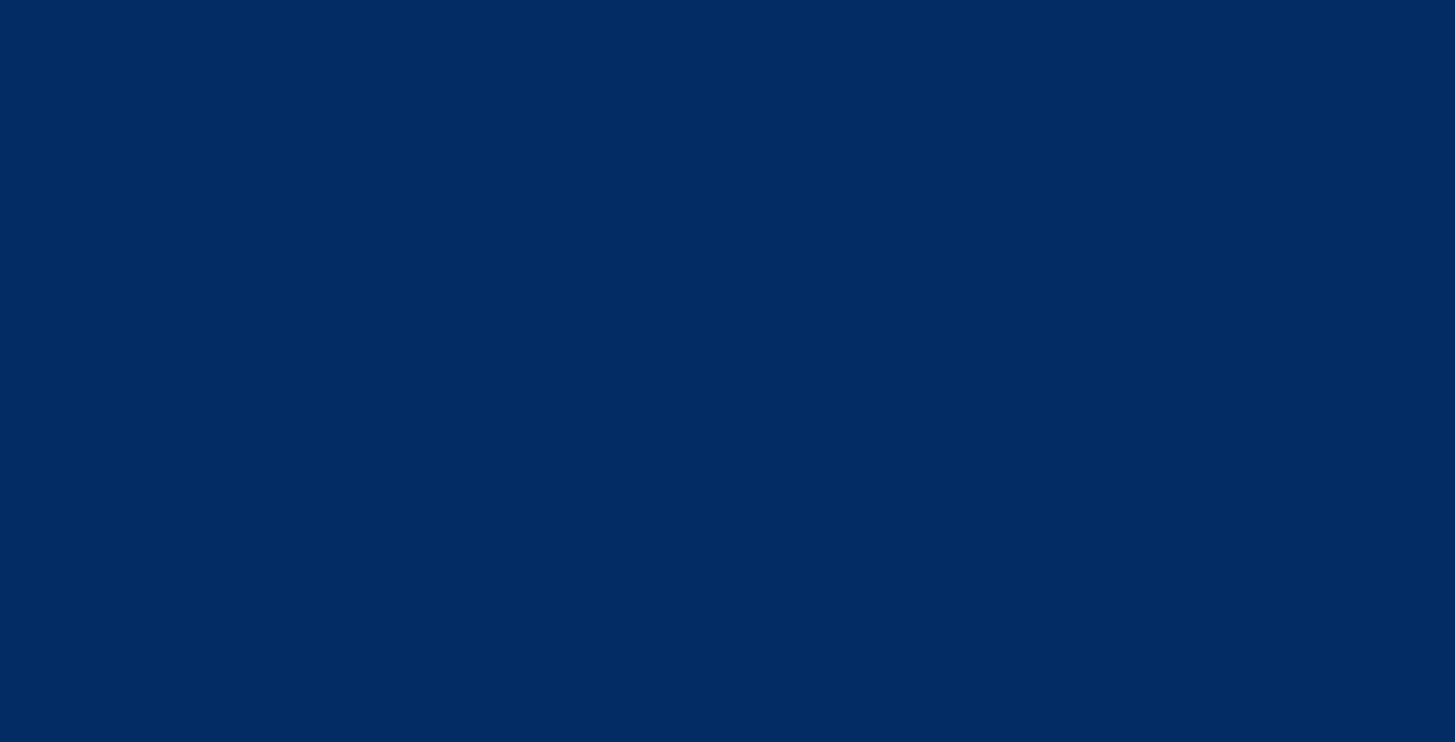

#### Please check that all expected items are included in the shipment:

- The instrument
- External power/signal cable
- NORTEK equipment storage box/toolkit
- USB to serial converter
- AC/DC voltage transformer
- Power cable (European or American)
- $\blacksquare$  Battery harness for 2x batteries
- Software on USB memory stick
- Final test check list
- **Packing list**

This Quick Guide provides you with the basic information you need to get the instrument up and running as quickly as possible. If you are familiar with the Nortek instruments, this guide may be all you need. If you are new to our instruments and software, you should check out the Nortek Comprehensive Manual (available on the web), which includes principles of operation, mounting guidelines, troubleshooting, service manual and simple system integration. You will also find much useful information in the FAQ area at the Nortek web: www.nortekgroup.com

#### **Preparation**

- Connect the battery/power cable.
- Install the software located on the USB memory stick. Once the installation is complete, launch the AquaPro HR.
- Run a Functional Test, described in the Service Manual chapter in the comprehensive manual.
- Set the Pressure Offset: On-line > Set Pressure Offset.
- If there are magnetic materials in proximity to the instrument when mounted, a calibration of the compass is necessary: On-line > Compass **Calibration**
- Erase the recorder in advance of every deployment.

# Deployment Planning

- Select Deployment Planning.
- The activated dialog contains all parameters required to specify the operation of the instrument. To assist, the standard software menu encourages the user to choose between three common mounting scenarios; System oriented downward, System oriented toward the surface, deep water and System oriented toward the surface, shallow water. The software will automatically select some of the configuration parameters in what we believe is the best possible way. The Deployment planning frame on the right-hand side of the dialog displays performance parameters that are automatically updated as you change the settings. Use the Standard configuration to plan your deployment unless you have a very good reason to move to Advanced. The latter increases the flexibility but also the risk of making mistakes. Note that the Use Advanced Settings box (Standard tab) must be checked for the advanced settings to be effective. A description of each parameter can be found in the application help, accessible from the dialog box.
- When finished, press **OK** to accept the changes. By using the Open/Save commands in the File menu (or the corresponding toolbar buttons) the deployment parameters can be saved to file at any given time and reloaded when it is time to deploy the instrument.

### Start Recorder Deployment

- Establish communication with the instrument.
- Select Start Recorder Deployment, either from the pull-down menu or from the toolbar.
- Specify the date and time to start the data recording.
- In the Name field, enter up to six characters of text to identify the data file stored in the recorder.
- In the File Comment box, enter up to 180 characters of text that will be included in the data file for documenting the data set.
- After pressing OK, the Set Clock dialog box is displayed. We recommend setting the clock to PC time. The time reference is especially important to ensure proper synchronization between the instrument and other data sets collected independently. Time spent on setting the time properly before a deployment can save a lot of time in post processing and analysis.

### Install the Nortek software

The instrument's software is located on the attached memory stick.

Please check the web regularly for updates on both software and firmware.

- Press Yes to continue. A confirmation dialog will display the deployment parameters and allow you to verify that the set-up is what you intended.
- • Press Confirm to send the configuration to the instrument. The instrument will verify that the deployment has started. The configuration information from the deployment sequence is saved in a log file that has the same name as the deployment.

### Stop Recorder Deployment

• Select Stop Recorder Deployment. When data acquisition has stopped a dialog will display the current instrument and PC clock time.

## Data Retrieval

- Select Recorder Data Retrieval.
- The recorder overview dialog will show a list of all files currently stored in the recorder, including the time of the first measurement and the size for each file.
- Select a file in the list by clicking on the filename. Press Retrieve to specify the name and disk location of the file.

# Data Conversion

- To convert binary data files retrieved from the recorder to a readable ASCII format, select Data Conversion.
- Add files to the Files to convert list by using the Add file... file selection dialog. Select the file to convert in the list and press the blue arrow. Specify the location for the converted files in the Save in folder field. An optional preor postfix that will be added to the recorder filename may be specified. Select from the View files drop-down list to open the converted (ASCII) files in e.g. Notepad.

### On-line Data Collection

- Select Start Data Collection from the On-line menu (or press the toolbar button) to start data acquisition. The real time display shows velocity data and sensor data as it is collected.
- To capture the data that comes in over the serial port to disk select Disk Recording… from the On-line menu and define the name of a file (without extension). Once this disk file is defined, the Start Disk Recording and Stop Disk Recording menu items and toolbar buttons will be enabled.
- The output can either be in ASCII, in fixed NMEA format, or binary format. NMEA output must be enabled through commands (see System Integrator Manual for more).

### **Mounting**

Proper mounting of the instrument is crucial for successful collection of data. Please mount the instrument in accordance with the Mounting Guidelines.

Tip! Check the retrieved data before deploying the instrument for the second time. If something is wrong with the instrument, the configuration or the deployment, this will be detected and the possibility of making the same mistake twice is avoided.

#### Basic principles

A High Resolution (HR) profiler measures the phase shift between two or more successive acoustic pulses. The instrument transmits a pulse, records the echo, transmits a second pulse, records that echo and calculates the phase shift between the two echoes. This makes it possible to measure velocity profiles with vertical resolution as fine as 0.7 cm or as fast as 8 Hz. For more information about the pulse coherent system, a technical note is available online. Make sure you understand the limits of the ambiguity velocity.

A simple download of new firmware makes it possible to use the HR Profiler as a standard Aquadopp Profiler. This feature increases the flexibility and the number of applications significantly, since the same instrument can be used for both detailed studies of small scale phenomena and to obtain larger scale current profiles.

### Data analyses

The software supplied has been designed to provide you with the ability to set the instrument up for deployment, upgrade the firmware, download acquired data and do a quality assurance of them. The data can be converted to ASCII files that can be imported into various post-processing programs.

#### **Cables**

Our instruments are mostly shipped with RS232 communication. RS422 is used for cables longer than 50 m. The wiring is shown in the tables to the right.

Communication baud rate: 300-115200 (user setting). Recorder download baud rate: 600/1200 kBaud.

Ensure that the connectors and dummy plugs are lubricated with dielectric silicone. We recommend 3M silicone spray. Note that the silicone grease included in the shipment should be used on the O-rings only.

#### Analog Input

The instrument can read two analog inputs at the same time. The input range is 0-5V, corresponding to 0-65535 counts in the data file.

### Power

- DC Input: 9-15 VDC
- Battery DC-input: Nominal voltage: 13.5

### System Integrator Manual

For more information on how to control a Nortek product with a non-PC controller, a System Integrator Manual is available on the website.

#### **Troubleshooting**

As most problems are caused by simple mistakes, please initially check if

- you have forgotten to power the system
- the connector has fallen out of the computer
- you are using the wrong serial port

When all obvious mistakes are ruled out, please turn to our Troubleshooting Guide. The FAQ site may also be helpful.

If the problem is still present contact Nortek support at support@nortekgroup.com

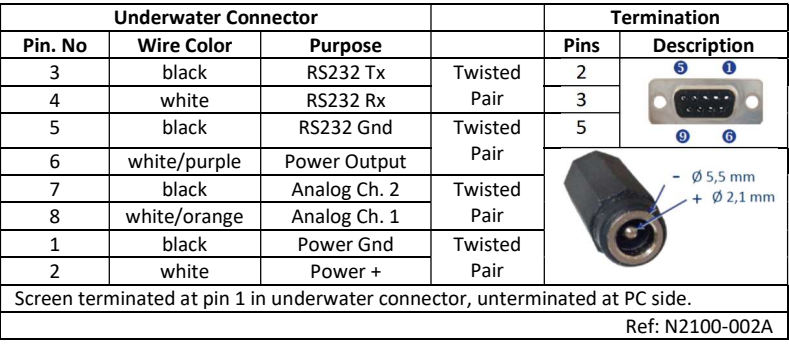

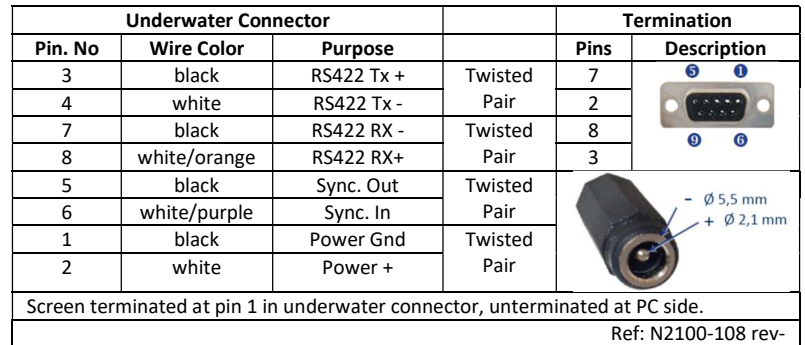

Wiring of RS232 (upper) and RS422 (lower) cables.

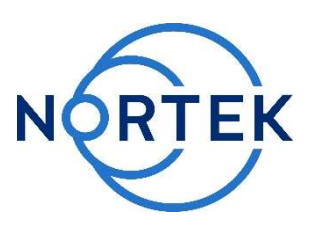